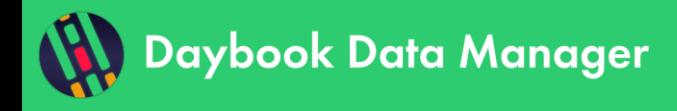

# **Table of contents**

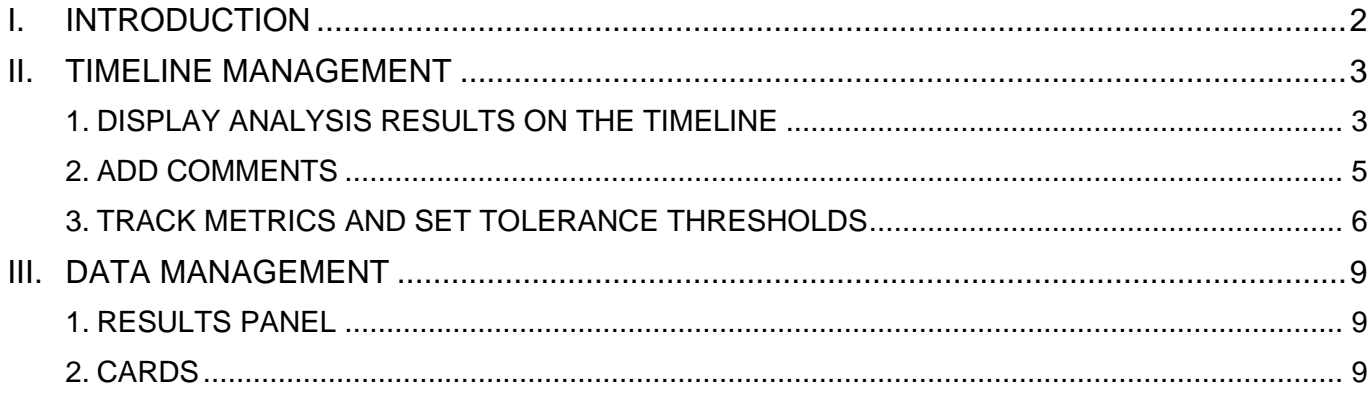

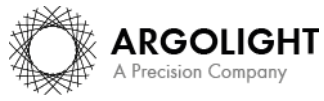

Copyright 2021 by Argolight SA. All rights reserved. No part of this document may be used or reproduced in any form or stored in a database or retrieval system. Making copies of any part of this<br>document for any purpose ot

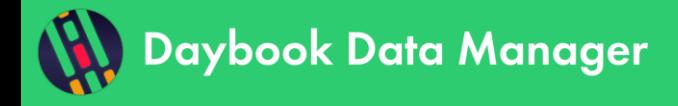

# <span id="page-1-0"></span>**I. INTRODUCTION**

The "Monitoring" window of Daybook Data Manager gives access to:

- o The display of your analysis results along a timeline.
- o The tracking of specific performance metrics and alerts based on pre-defined tolerance thresholds.
- o The centralization of the quality control data and events about a system.

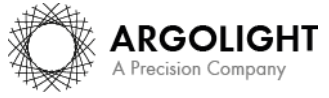

# <span id="page-2-0"></span>**II. TIMELINE MANAGEMENT**

In the "Monitoring" window, the timeline displays the evolution of specific metrics over time (*cf.* Figure 1).

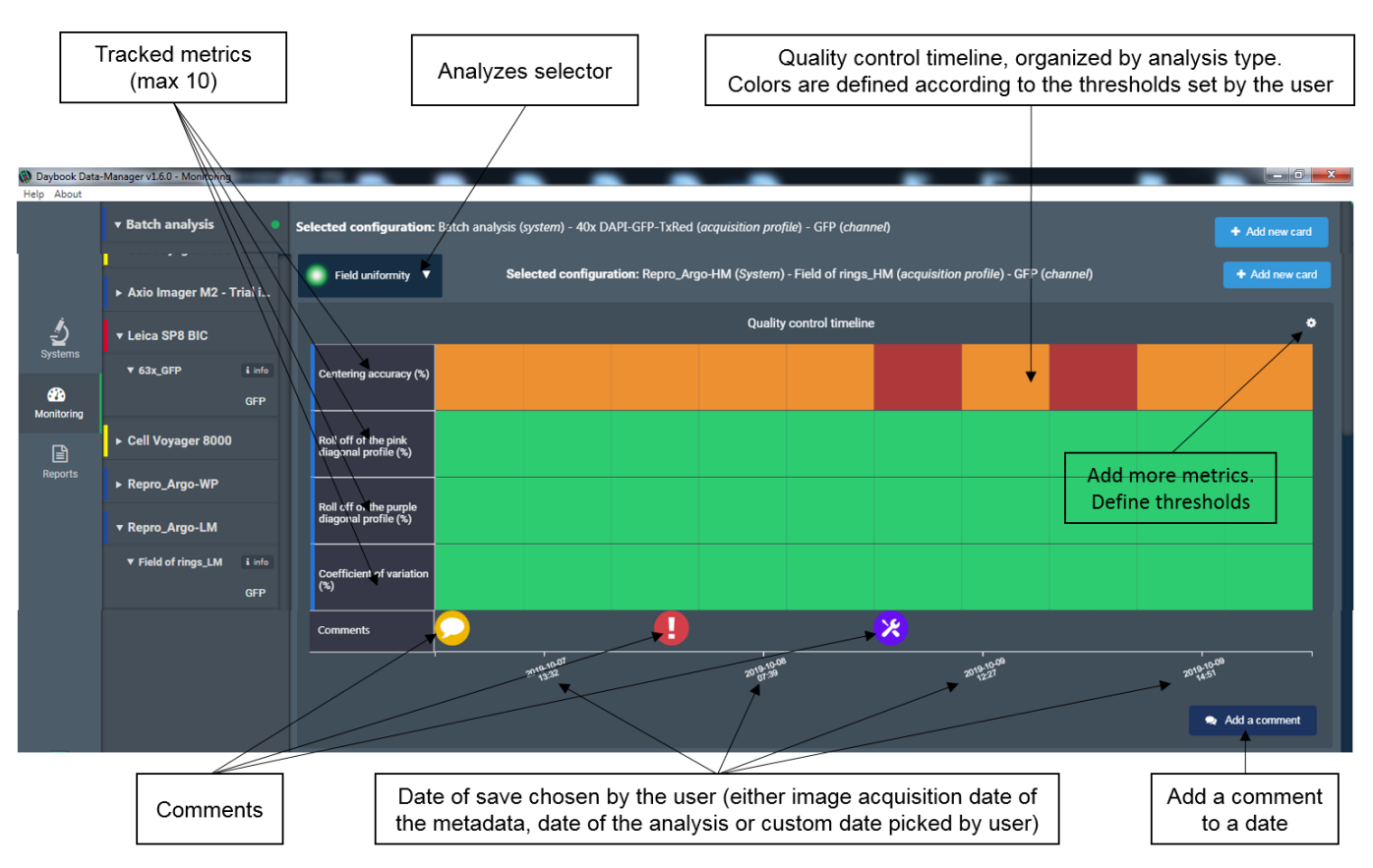

**Figure 1:** Quality control timeline.

## <span id="page-2-1"></span>**1. DISPLAY ANALYSIS RESULTS ON THE TIMELINE**

## **1- How to add a result to the timeline?**

All data displayed on the timeline come from the analyses previously performed in Daybook Analysis.

A set of one or several tests on a specific date (year-month-day @ hours:minutes:seconds) is called a *"quality point"*.

When a valid Daybook Data Manager license has been registered, the results (from Daybook Analysis results pages) can be transferred into Daybook Data Manager using the "Save in Data Manager" button (*cf.* Figure 2).

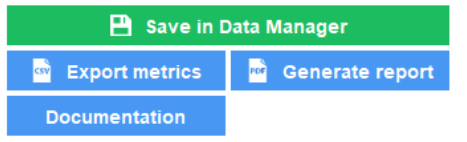

**Figure 2:** Transfer of results from Daybook Analysis to Daybook Data Manager.

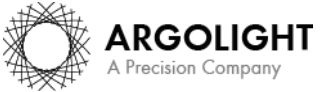

*3 Daybook Data Manager – Version 1.6.0 – September 2021*

Copyright 2021 by Argolight SA. All rights reserved. No part of this document may be used or reproduced in any form or stored in a database or retrieval system. Making copies of any part of this  $\widetilde{\ }$  nent for any purpose other than your own personal use is a violation of European copyright laws.

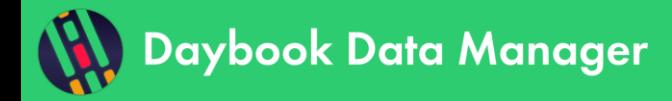

Daybook Analysis will require to select the system, acquisition profile and corresponding channel. By default, the results will be saved at the acquisition date of the image if available in the metadata. If the acquisition date is not available in the metadata of the image, it is possible to save the results at the present date (date of the analysis) or at a custom date (*cf.* Figure 3). The chosen date is the one that will be displayed within the timeline of Daybook Data Manager.

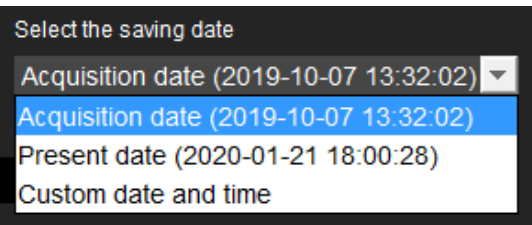

**Figure 3:** Choose the saving date that will be displayed in Daybook Data Manager.

Many channels can be created within Daybook Data Manager. Each channel has its own timeline.

#### **Notes:**

- A channel is a set of image acquisition settings (excitation and emission wavelengths, illumination power, detector exposure time and/or gain, etc.) that are used to acquire the patterns images of Argolight hardware products.

- You can save two subsequent results in Daybook Data Manager that are separated by a *minimum time interval of one second*.

## **2- How to add several results in one go to the timeline?**

Multiple quality points can be added at one time when using the "batch analysis" feature in Daybook Analysis. The "batch analysis" is performed in Daybook Analysis and the results are displayed in Daybook Data Manager.

If the acquisition date is available within the metadata of the analyzed images, then the batch analysis saves the results with the date at which the images were acquired, called the "acquisition date" in the algorithm metadata.

If the acquisition date is not available within the metadata, then the batch analysis saves the results at the current date, called the "analysis date" in the algorithm metadata.

We advise to read the batch analysis documentation (found in Daybook Analysis) to learn more.

## **3- Frequently asked questions**

#### • **The result is not displayed in the timeline**

If the result does not appear in the timeline after clicking on "Save in Data Manager": We recommend that you refresh the data using the "Refresh data" button in **C** Refresh data the "Monitoring" window of Daybook Data Manager, at the top right-hand corner.

If the result is still not displayed:

We recommend you verify that the metrics corresponding to the result (see "Metrics in the timeline" below) are among the metrics displayed.

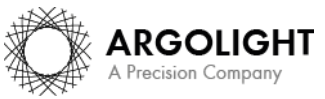

*4*

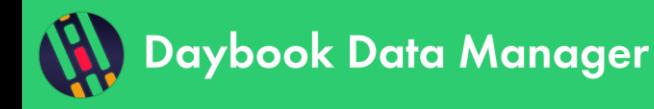

#### • **Metrics in the timeline**

Each analysis has a list of associated metrics.

*The timeline can display up to 10 metrics per test at the same time.*

To see how to add more metrics on the timeline display, please refer to chapter 3 "Track metrics and set quality thresholds".

## **4- How to remove a result from the timeline?**

Results can be removed from the timeline.

On the "Monitoring" window, click on the "Manage tests" button. You will access the list of all your systems, acquisition profiles, channels and associated tests.

Tests can be deleted one by one or as a complete quality point grouping several tests.

#### <span id="page-4-0"></span>**2. ADD COMMENTS**

**o**<sub>s</sub> Manage tests

Comments can be useful for keeping trace of a specific event: writing a warning, adding a note, recording a visit of the maintenance technician, etc.

**Note:** Comments will not be exported into the PDF reports.

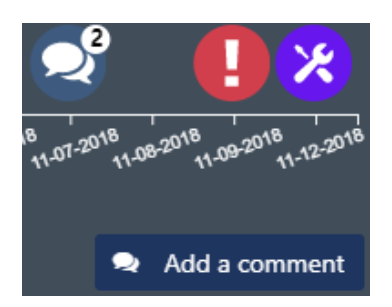

**Figure 4:** Comments on the timeline.

On the "Monitoring" window, click on the "Add a comment" button (*cf.* Figure 4).

A window will appear in which you can select the date, the concerned item (system, acquisition profile or channel), the type of comment (maintenance, note, warning, other) and the author (optional).

This will display the comment at the bottom of the timeline.

When several comments are attributed to the same date, a bubble will show the number of comments (*cf.* Figure 4). By clicking on the bubble, you will display all the comments linked to this date.

To edit or delete a comment, click on its bubble (*cf.* Figure 5).

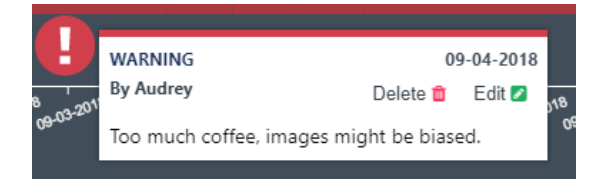

**Figure 5:** Edit or delete a comment.

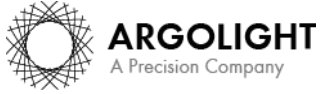

*5 Daybook Data Manager – Version 1.6.0 – September 2021*

Copyright 2021 by Argolight SA. All rights reserved. No part of this document may be used or reproduced in any form or stored in a database or retrieval system. Making copies of any part of this nent for any purpose other than your own personal use is a violation of European copyright laws.

## <span id="page-5-0"></span>**3. TRACK METRICS AND SET TOLERANCE THRESHOLDS**

The timeline gives a visual indication on the status of your metrics, using a range of red-orangegreen colors. The color changes depending on values the user has previsouly set as tolerance thresholds for each metric.

## **1- Add a metric**

Click on the **button**, in the upper right corner of the timeline. More performance metrics can be added (*cf.* Figure 6):

Either one by one: click on the "Add new metric" button.

Either from a metrics template: To help the user, we have defined metrics templates that include pre-defined tolerance thresholds, depending on typical types of microscope. They are issued from our experience, gathered from the litterature and/or recommended by experts.

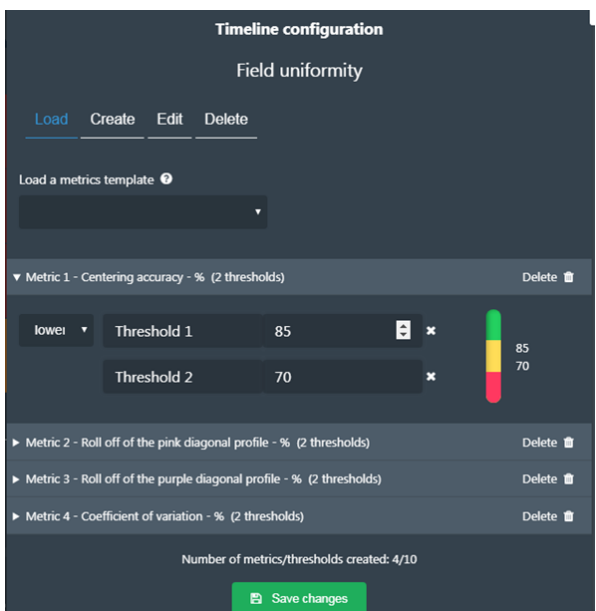

**Figure 6:** Configuration of metrics and tolerance thresholds.

If you are familiar with the usual metrics values for your system, we recommend you modify the tolerance thresholds accordingly and save them as your own metrics template.

If you do not know the typical metrics values for your system, we recommend you start monitoring them, to better understand how your system usually behaves, and then set the torelance thresholds accordingly.

We recommend monitoring the primary metrics of each analysis, shown in Table 1.

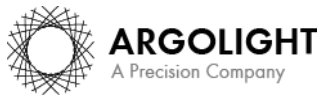

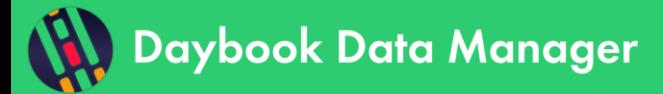

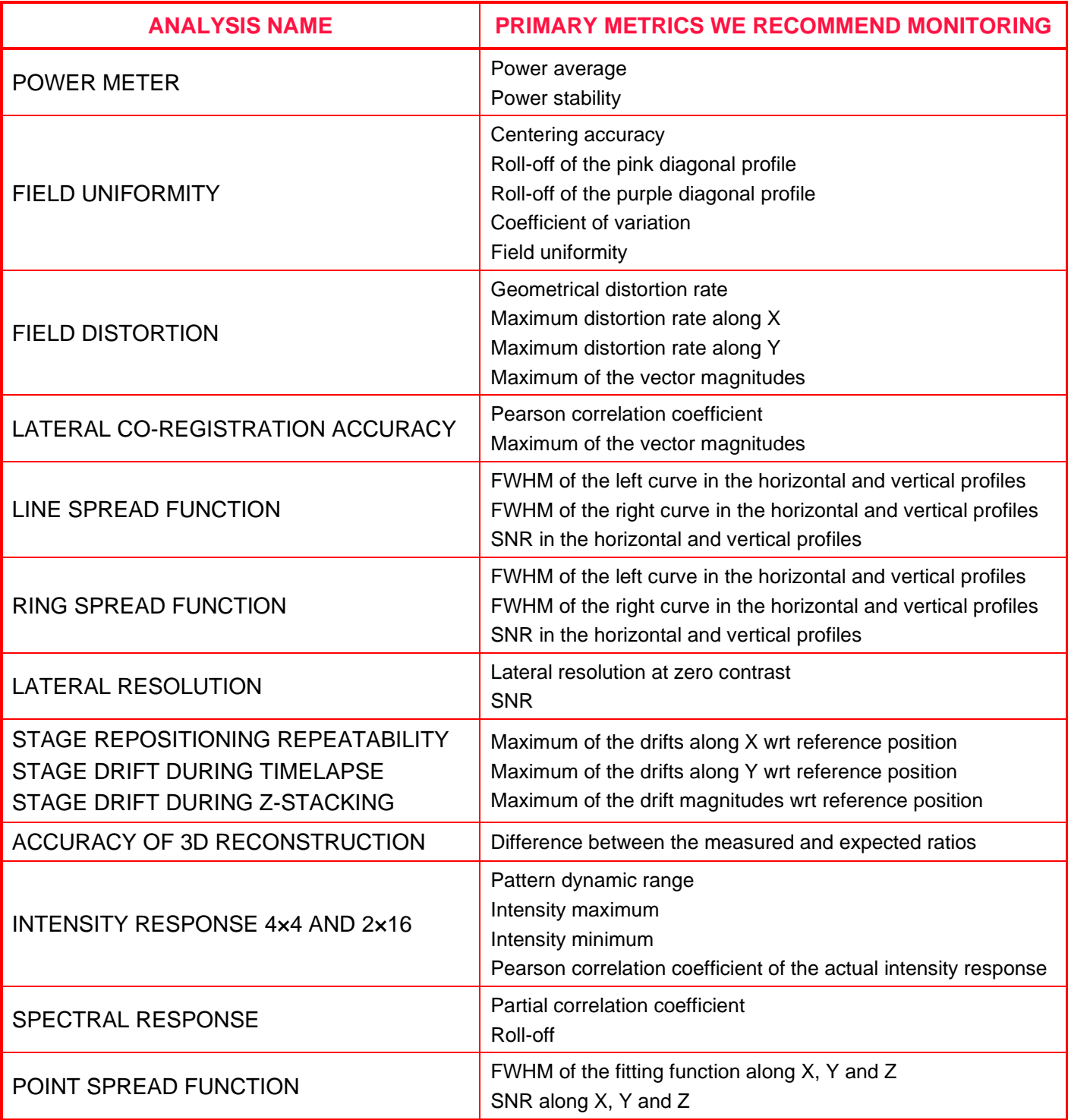

**Table 1:** Suggested metrics to monitor for each analysis.

#### **2- Define a tolerance threshold**

Each metric can have a maximum of two thresholds: a higher one and a lower one.

To change the threshold, click on the metric and modify the value.

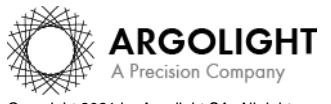

*Daybook Data Manager – Version 1.6.0 – September 2021*

*7*

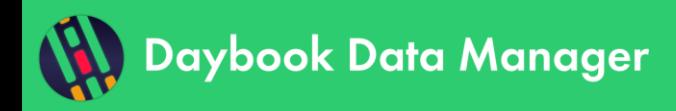

You can remove a threshold by clicking on the cross in front of it. You can add a threshold by clicking on the blue button "Add a threshold" (*cf.* Figure 7).

| ▼ Metric 2 Intensity response 4x4 - Pattern intensity dynamic (1 threshold) |    | Delete <b>m</b> |
|-----------------------------------------------------------------------------|----|-----------------|
| higher<br>Threshold 1<br>v                                                  | 10 |                 |
|                                                                             |    | 10              |
| $+$ Add a threshold                                                         |    |                 |

**Figure 7:** Add a threshold.

## **3- Remove a metric**

You can remove each metric one by one from the timeline. Deleting a metric in the timeline will not affect the data in the database; you will be able to add it again later.

Click on the **button**, in the upper right corner of the timeline. Click on the "Delete" button in front of the metric you would like to remove (*cf.* Figure 8).

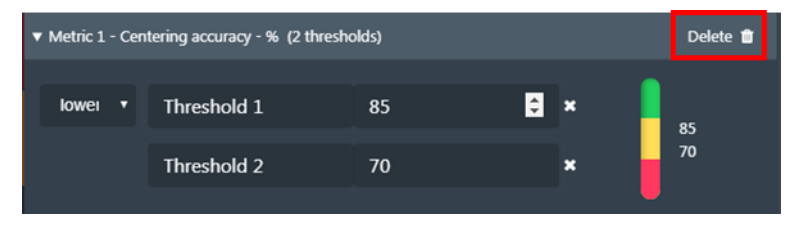

**Figure 8:** Remove a metric.

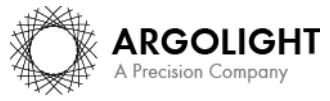

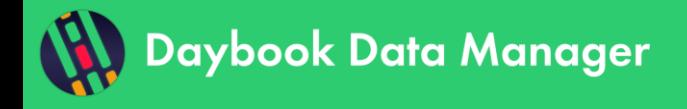

## <span id="page-8-0"></span>**III. DATA MANAGEMENT**

## <span id="page-8-1"></span>**1. RESULTS PANEL**

The "results panel" is displayed automatically and cannot be deleted. It displays the same results (images, heat maps, graphs and tables) as in Daybook Analysis. These results are organized spatially in the same way as on the results page of Daybook Analysis. The adding value of this panel is that the display of the results can be switched by date, via the purple buttons at the top right (*cf.* Figure 9).

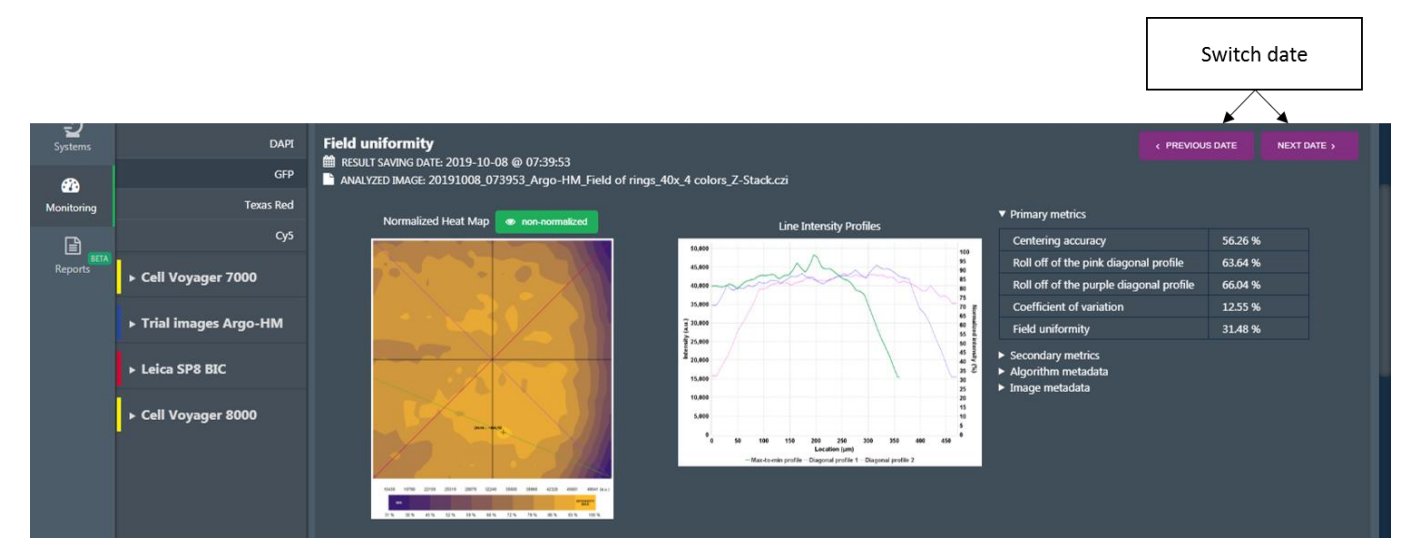

**Figure 9:** Results panel.

## <span id="page-8-2"></span>**2. CARDS**

## **1- General**

The results gathered from Daybook Analysis can be displayed below the timeline as "cards".

There are three types of cards:

- o The *"line chart"* card, which displays the evolution of a specific metric over time.
- o The *"table"* card, which displays a table of the relevant parameters of an analysis.
- o The *"image"* card, which displays an image generated by an analysis.

There is no limit to the number of cards that can be displayed.

On the "Monitoring" window, click on the "Add new card" button, just above the timeline. You will access the types of cards and the metrics associated with the analysis currently displayed in the timeline (*cf.* Figure 10). The new card will then be added below the quality control timeline.

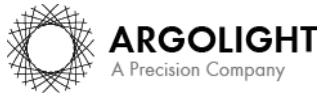

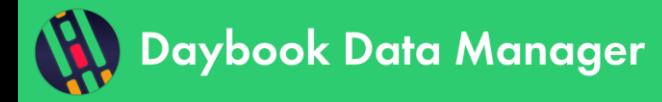

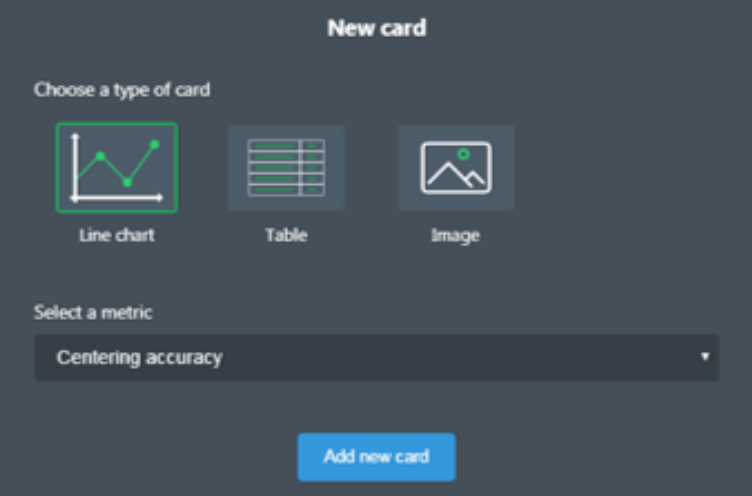

**Figure 10:** Add a new card.

Right-click on a card to save its content either as a PNG or JPEG file (for line charts and images), or as a TXT or CSV file (for line charts and tables).

To remove a card, click on the bin icon, at the top right of the card. Removing a card will not affect the data in the database. You will be able to re-create the card later-on if needed.

## **2- "Line chart" card**

An example of a "line chart" card is shown below (*cf.* Figure 11). It displays the evolution of results of a single monitored metric (here the "Centering accuracy" of the "Field uniformity" analysis) versus time.

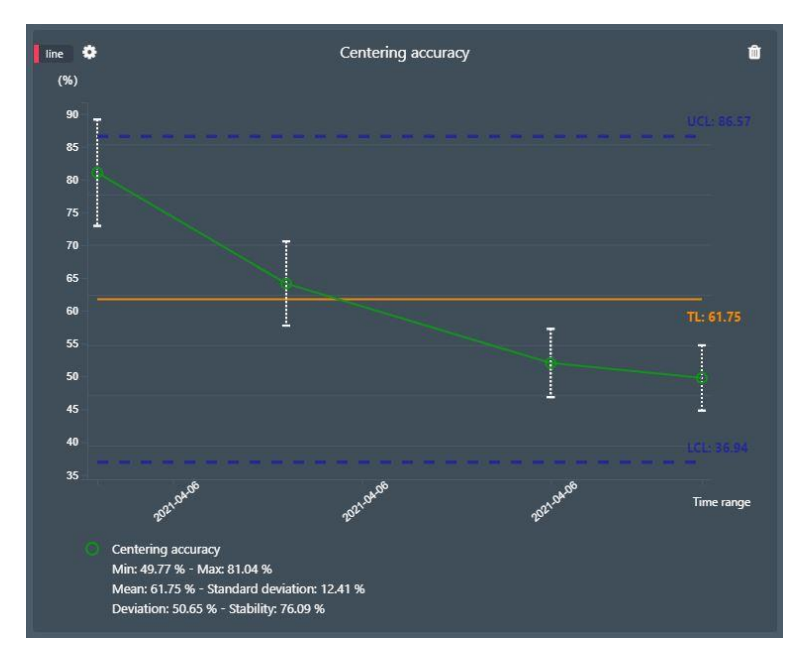

Figure 11: Example of a "line chart" card, including all the available options: error bars, trend line, upper control limit (UCL), lower control limit (LCL), and statistics (min, max, mean, standard deviation, deviation and stability).

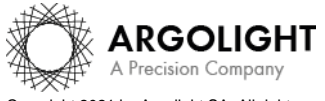

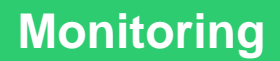

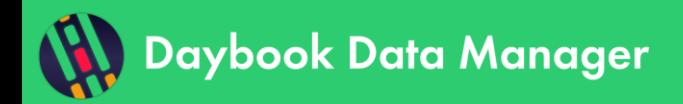

To define the settings of the "line chart", click on the cog, at the top left of the card. In the opened panel, you will be able to add into the displayed data: error bars, a trend line, upper and lower control limits, as well as statistics (*cf.* Figure 12).

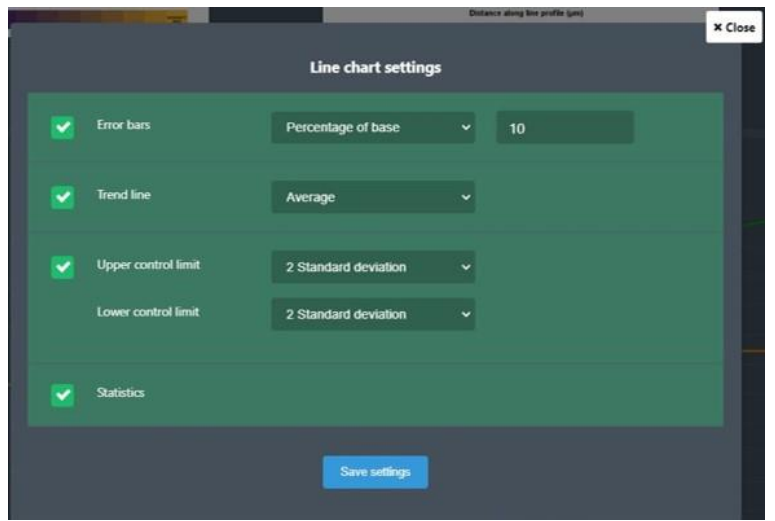

Figure 12: Settings window for the "line chart" card.

The statistics are calculated as follows:

- The minimum is the minimum value  $V_{min}$ .
- The maximum is the maximum value  $V_{max}$ .
- The average for *n* values  $V_i$ :

$$
Average = \frac{1}{n} \sum_{i=1}^{n} V_i
$$

• The standard deviation for *n* values  $V_i$ :

$$
SD = \sqrt{\frac{1}{n} \left( \sum_{i=1}^{n} V_i^2 \right) - Average^2}
$$

The deviation (in %):

$$
Deviation = 100 \times \frac{V_{max} - V_{min}}{Average}
$$

The stability (in  $%$ ):

Stability = 
$$
100 \times \left(1 - \frac{V_{max} - V_{min}}{V_{max} + V_{min}}\right)
$$

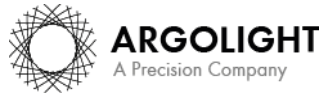

**Encountered an issue or a question when using Daybook Data Manager? Please use the feedback button in the software Or send a screenshot and your problem description to: [customer@argolight.com](mailto:customer@argolight.com)**

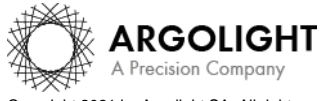

*12 Daybook Data Manager – Version 1.6.0 – September 2021*

Copyright 2021 by Argolight SA. All rights reserved. No part of this document may be used or reproduced in any form or stored in a database or retrieval system. Making copies of any part of this<br>document for any purpose ot